# Creazione di una rete guest tramite Web o tramite app  $\overline{\phantom{a}}$

# **Obiettivo**

L'obiettivo di questo articolo è creare una rete guest utilizzando l'interfaccia utente Web all'interno di una rete mesh Cisco Business Wireless (CBW). Per informazioni sulle nozioni di base delle reti Mesh, consulta [Cisco Business: Benvenuti nella sezione](/content/en/us/support/docs/smb/wireless/CB-Wireless-Mesh/1768-tzep-Cisco-Business-Introduces-Wireless-Mesh-Networking.html) [Wireless Mesh Networking.](/content/en/us/support/docs/smb/wireless/CB-Wireless-Mesh/1768-tzep-Cisco-Business-Introduces-Wireless-Mesh-Networking.html)

Per creare una rete guest utilizzando un dispositivo mobile anziché l'interfaccia utente Web, fare clic sull'interruttore nella parte superiore dell'articolo.

## Dispositivi interessati | Versione firmware

- 140AC [\(Scheda tecnica\)](/content/en/us/products/collateral/wireless/business-100-series-access-points/smb-01-bus-140ac-ap-ds-cte-en.html) | 10.4.1.0 (scarica la versione più recente)
- 145AC [\(Scheda tecnica\)](/content/en/us/products/collateral/wireless/business-100-series-access-points/smb-01-bus-145ac-ap-ds-cte-en.html) | 10.4.1.0 (scarica la versione più recente)
- 240AC [\(Scheda tecnica\)](/content/en/us/products/collateral/wireless/business-200-series-access-points/smb-01-bus-240ac-ap-ds-cte-en.html) | 10.4.1.0 [\(scarica la versione più recente](https://software.cisco.com/download/home/286324934))

## Introduzione

I Cisco Business Wireless (CBW) Access Point (AP) sono basati su 802.11 a/b/g/n/ac (Wave 2), con antenne interne. Questi access point supportano il più recente standard 802.11ac Wave 2 per prestazioni più elevate, maggiore accesso e reti a densità più elevata. Offrono prestazioni all'avanguardia con connessioni wireless sicure e affidabili, per un'esperienza utente mobile e affidabile.

I punti di accesso CBW possono essere usati come dispositivi standalone tradizionali o come parte di una rete mesh.

Si desidera creare l'accesso guest nella rete CBW utilizzando l'interfaccia Web del punto di accesso primario? Se lo sei, sei venuto nel posto giusto. Continua a leggere!

# Procedura di configurazione

In questa sezione attivata/disattivata vengono evidenziati i suggerimenti per i principianti.

## Accesso

Accedere all'interfaccia utente Web dell'access point primario. A tale scopo, aprire un browser Web e immettere https://ciscobusiness.cisco. È possibile che venga visualizzato un avviso prima di procedere. Immettere le credenziali.È inoltre possibile accedere all'access point primario immettendo https://[ipaddress] (dell'access point primario) in un browser Web.

## Descrizione comandi

In caso di domande su un campo nell'interfaccia utente, cercare una descrizione

comando simile alla seguente:

## Impossibile individuare l'icona Espandi menu principale.

Passare al menu sul lato sinistro dello schermo. Se il pulsante del menu non è visibile,

fare clic su questa icona per aprire il menu della barra laterale.

## Cisco Business App

Questi dispositivi dispongono di app complementari che condividono alcune funzionalità di gestione con l'interfaccia utente Web. Non tutte le funzionalità nell'interfaccia utente Web saranno disponibili nell'app.

#### [Scarica app iOS](https://apps.apple.com/app/cisco-business/id1483862452) [Scarica l'app Android](https://play.google.com/store/apps/details?id=com.cisco.business&pcampaignid=pcampaignidMKT-Other-global-all-co-prtnr-py-PartBadge-Mar2515-1)

#### Domande frequenti

Se hai ancora domande a cui non hai risposto, puoi controllare il nostro documento delle domande frequenti. [Domande frequenti](/content/en/us/support/docs/smb/wireless/CB-Wireless-Mesh/1769-tz-Frequently-Asked-Questions-for-a-Cisco-Business-Mesh-Network.html)

# Passaggio 1

Accendere il punto di accesso, se non è già acceso. Controllare lo stato delle spie. Quando la spia LED lampeggia in verde, procedere al passaggio successivo.

L'avvio del punto di accesso richiede circa 8-10 minuti. Il LED lampeggerà in verde a più tonalità, alternando rapidamente verde, rosso e giallo prima di tornare verde. Possono esserci piccole variazioni nell'intensità e nella tonalità dei LED.

## Passaggio 2

Accedere all'interfaccia utente Web dell'access point primario. Aprire un browser Web e immettere [www.https://ciscobusiness.cisco.](https://ciscobusiness.cisco) È possibile che venga visualizzato un avviso prima di procedere. Immettere le credenziali.

Èinoltre possibile accedervi immettendo l'indirizzo IP dell'access point primario in un browser Web o utilizzando l'app Cisco Business Wireless per modifiche di configurazione minime.

Se non conosci i termini usati, controlla [Cisco Business: glossario dei nuovi termini.](https://www.cisco.com/c/it_it/support/docs/smb/switches/Cisco-Business-Switching/kmgmt-2331-glossary-of-non-bias-language.html)

# Passaggio 3

Per creare una rete WLAN (Wireless Local Area Network), selezionare Impostazioni wireless > WLAN. Quindi selezionare Add new WLAN/RLAN (Aggiungi nuova WLAN/RLAN).

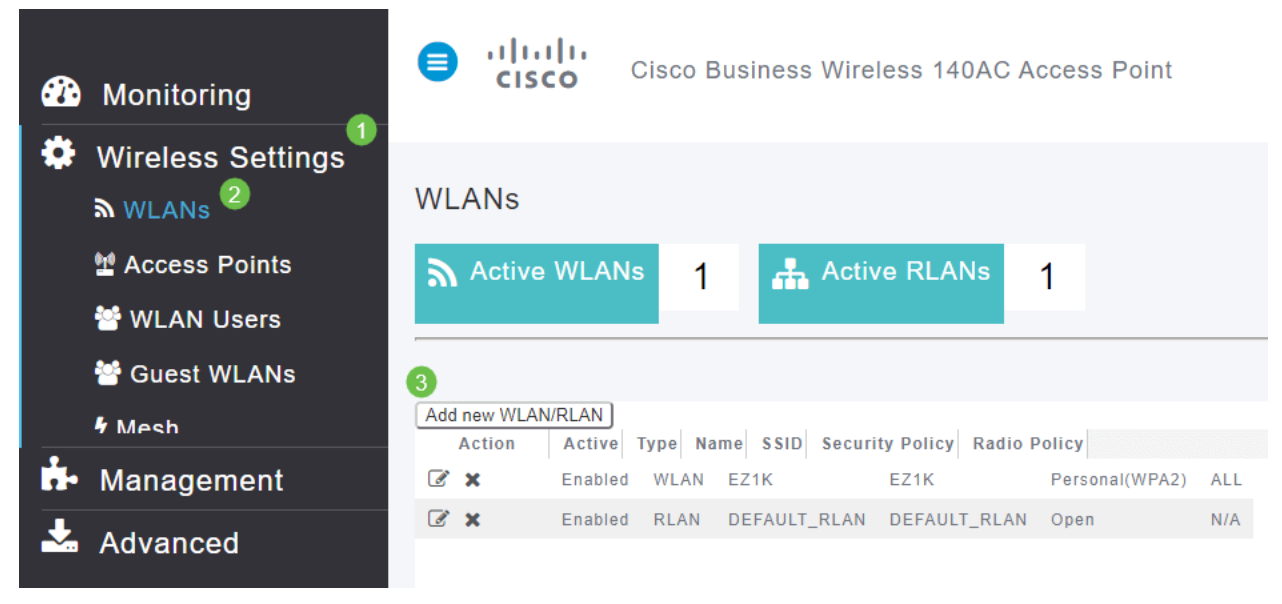

# Passaggio 4

Nella scheda Generale, immettere le seguenti informazioni:

- ID WLAN: selezionare un numero per la WLAN
- $\bullet$  Type Seleziona WLAN
- Nome profilo: quando si immette un nome, il SSID viene popolato automaticamente con lo stesso nome. Il nome deve essere univoco e non deve superare i 31 caratteri.

## I campi seguenti sono stati lasciati come predefiniti in questo esempio, ma sono elencate le spiegazioni nel caso si desideri configurarli diversamente.

- SSID Il nome del profilo funge anche da SSID. Se lo desideri, puoi modificare questa impostazione. Il nome deve essere univoco e non deve superare i 31 caratteri.
- *Enable* Questa opzione deve essere lasciata abilitata affinché la WLAN funzioni.
- *Criterio radio* In genere si desidera lasciare **Tutto** questo in modo che i client 2,4 GHz e 5 GHz possano accedere alla rete.
- SSID trasmissione: in genere si desidera che l'SSID venga individuato e quindi si desidera lasciarlo abilitato.
- Profilatura locale: questa opzione consente solo di visualizzare il sistema operativo in esecuzione sul client o di visualizzare il nome utente.

Fare clic su Apply (Applica).

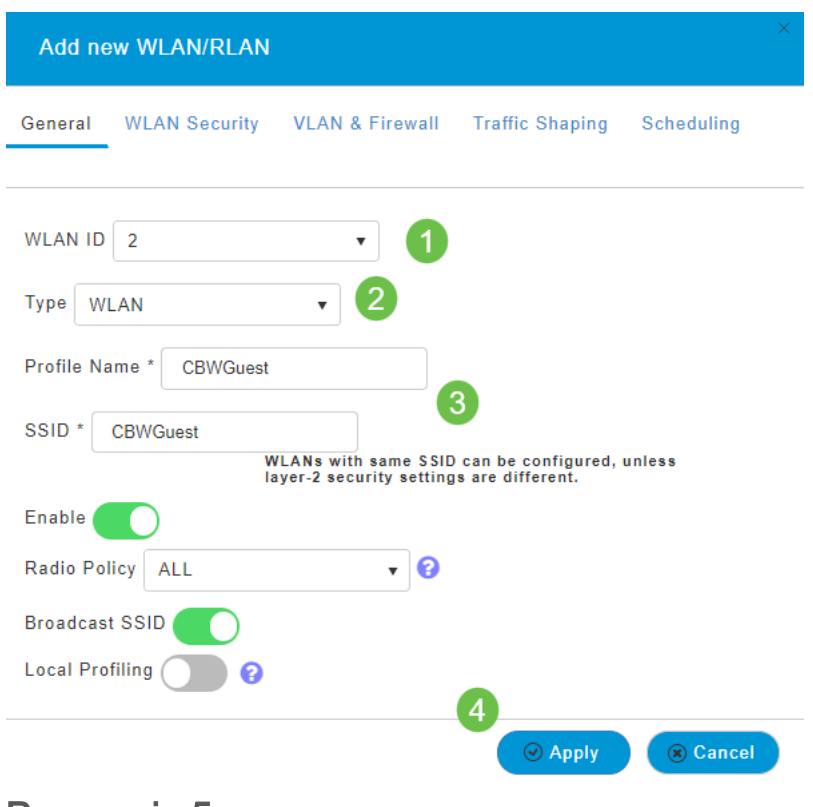

# Passaggio 5

Viene visualizzata la scheda Sicurezza WLAN. In questo esempio sono state selezionate le opzioni seguenti.

- Rete quest Abilita
- Captive Network Assistant Se si utilizza Mac o IOS, probabilmente si desidera attivare questa funzione. Questa funzionalità rileva la presenza di un portale vincolato inviando una richiesta Web alla connessione a una rete wireless. Questa richiesta viene indirizzata a un URL (Uniform Resource Locator) per i modelli iPhone e se si riceve una risposta, si presume che l'accesso a Internet sia disponibile e che non siano necessarie ulteriori interazioni. Se non viene ricevuta alcuna risposta, si presume che l'accesso a Internet sia bloccato dal portale in modalità di blocco e che l'Assistente alla rete in modalità di blocco di Apple (CNA) avvii automaticamente lo pseudo-browser per richiedere l'accesso al portale in una finestra controllata. La CNA potrebbe interrompersi durante il reindirizzamento a un portale separato di Identity Services Engine (ISE). L'access point primario impedisce la visualizzazione di questo pseudo-browser.
- Captive Portal Questo campo è visibile solo quando l'opzione Rete guest è abilitata. Consente di specificare il tipo di portale Web che può essere utilizzato per l'autenticazione. Selezionare *Internal Splash Page* per utilizzare l'autenticazione predefinita basata sul portale Web Cisco. Scegliere Pagina iniziale esterna se si dispone dell'autenticazione di portale vincolata, utilizzando un server Web esterno alla rete. Inoltre, specificare l'URL del server nel campo URL sito.

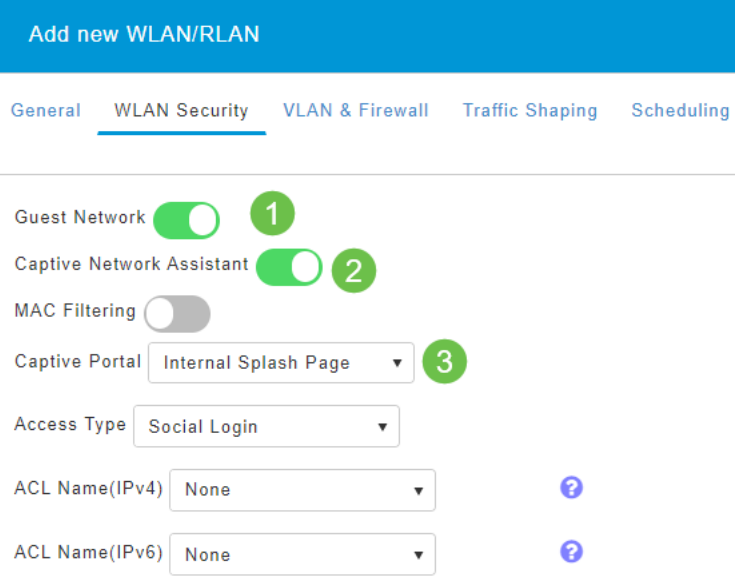

In questo esempio, verrà creata la WLAN guest con un tipo di accesso di accesso di social networking abilitato. Una volta connesso alla WLAN guest, l'utente verrà reindirizzato alla pagina di accesso predefinita di Cisco, dove potrà trovare i pulsanti di accesso per Google e Facebook. L'utente può accedere utilizzando il proprio account Google o Facebook per ottenere l'accesso a Internet.

# Passaggio 6

Nella stessa scheda selezionare un tipo di accesso dal menu a discesa. In questo esempio è stato selezionato Accesso social. Questa è l'opzione che consente agli ospiti di usare le loro credenziali Google o Facebook per autenticarsi e ottenere l'accesso alla rete.

#### Altre opzioni per Tipo di accesso sono:

• Account utente locale - Opzione predefinita. Scegliere questa opzione per autenticare i guest utilizzando il nome utente e la password che è possibile specificare per gli utenti guest della WLAN, in Impostazioni wireless > Utenti WLAN. Questo è un esempio della pagina iniziale interna predefinita.

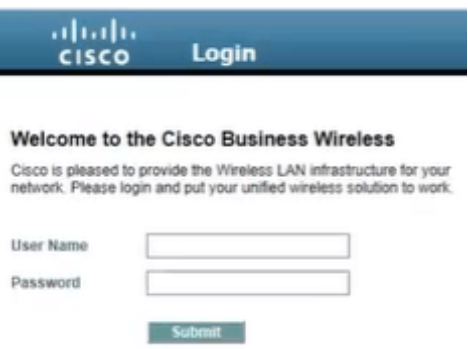

Èpossibile personalizzare questa impostazione selezionando Impostazioni wireless > WLAN guest. Da qui è possibile immettere un *titolo* e un *messaggio di pagina*. Fare clic su Apply (Applica). Fare clic su Anteprima.

- Web Consent: consente agli utenti guest di accedere alla WLAN dopo aver accettato i termini e le condizioni visualizzati. Gli utenti guest possono accedere alla WLAN senza immettere un nome utente e una password.
- Indirizzo e-mail Gli utenti guest devono immettere il proprio indirizzo e-mail per accedere alla rete.
- RADIUS: da utilizzare con un server di autenticazione esterno.
- WPA2 Personal Accesso protetto Wi-Fi 2 con chiave precondivisa (PSK)

#### Fare clic su Apply (Applica).

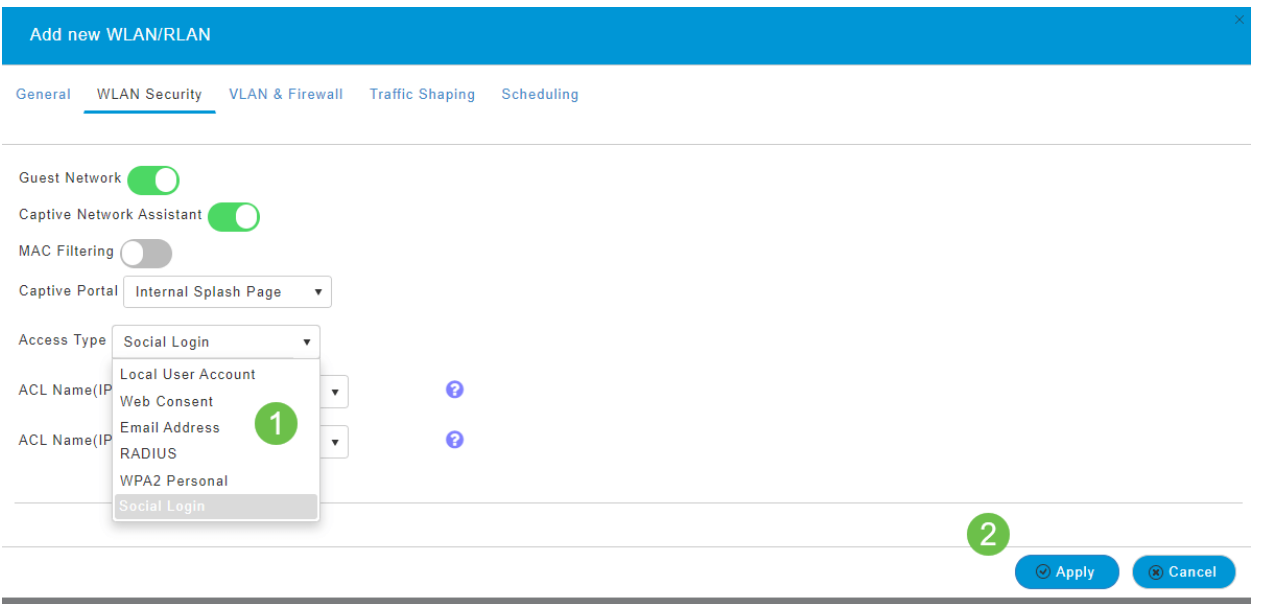

# Passaggio 7

Assicurarsi di salvare le configurazioni facendo clic sull'icona Salva nella parte superiore destra della schermata dell'interfaccia utente Web.

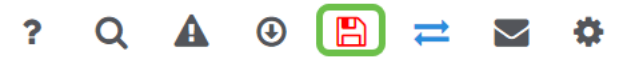

## **Conclusioni**

Ètutto! È stata creata una rete guest disponibile nella rete CBW. I vostri ospiti apprezzeranno la comodità.

# **Obiettivo**

L'obiettivo di questo articolo è creare una rete guest tramite app in una rete Mesh Cisco Business Wireless (CBW). Per informazioni sulle nozioni di base sulle reti mesh, consulta [Cisco Business: Benvenuti nella sezione Wireless Mesh Networking.](/content/en/us/support/docs/smb/wireless/CB-Wireless-Mesh/1768-tzep-Cisco-Business-Introduces-Wireless-Mesh-Networking.html)

Per creare una rete guest tramite l'interfaccia utente Web, fare clic sull'interruttore nella parte superiore della pagina.

## Dispositivi interessati | Versione software

- 140AC [\(Scheda tecnica\)](/content/en/us/products/collateral/wireless/business-100-series-access-points/smb-01-bus-140ac-ap-ds-cte-en.html) | 10.4.1.0 (scarica la versione più recente)
- 145AC [\(Scheda tecnica\)](/content/en/us/products/collateral/wireless/business-100-series-access-points/smb-01-bus-145ac-ap-ds-cte-en.html) | 10.4.1.0 (scarica la versione più recente)
- 240AC [\(Scheda tecnica\)](/content/en/us/products/collateral/wireless/business-200-series-access-points/smb-01-bus-240ac-ap-ds-cte-en.html) | 10.4.1.0 [\(scarica la versione più recente](https://software.cisco.com/download/home/286324934))

## Introduzione

I punti di accesso wireless Cisco Business sono basati su 802.11 a/b/g/n/ac (Wave 2), con antenne interne. Questi access point supportano il più recente standard 802.11ac Wave 2 per prestazioni più elevate, maggiore accesso e reti a maggiore densità. Offrono prestazioni all'avanguardia con connessioni wireless sicure e affidabili, per un'esperienza utente mobile e affidabile.

I punti di accesso Cisco Business Wireless possono essere utilizzati come dispositivi standalone tradizionali o come parte di una rete mesh.

Stai cercando di aggiungere una rete guest alla rete CBW utilizzando Cisco Business Wireless App? Allora sei fortunato. Facciamolo!

## Procedura di configurazione

In questa sezione attivata/disattivata vengono evidenziati i suggerimenti per i principianti.

## Accesso

Accedere all'interfaccia utente Web dell'access point primario. A tale scopo, aprire un browser Web e immettere https://ciscobusiness.cisco. È possibile che venga visualizzato un avviso prima di procedere. Immettere le credenziali.È inoltre possibile accedere all'access point primario immettendo https://

## Descrizione comandi

In caso di domande su un campo nell'interfaccia utente, cercare una descrizione comando simile alla seguente:

## Impossibile individuare l'icona Espandi menu principale.

Passare al menu sul lato sinistro dello schermo. Se il pulsante del menu non è visibile,

fare clic su questa icona per aprire il menu della barra laterale.

# Cisco Business App

Questi dispositivi dispongono di app complementari che condividono alcune funzionalità di gestione con l'interfaccia utente Web. Non tutte le funzionalità nell'interfaccia utente Web saranno disponibili nell'app.

## [Scarica app iOS](https://apps.apple.com/app/cisco-business/id1483862452) [Scarica l'app Android](https://play.google.com/store/apps/details?id=com.cisco.business&pcampaignid=pcampaignidMKT-Other-global-all-co-prtnr-py-PartBadge-Mar2515-1)

#### Domande frequenti

Se hai ancora domande a cui non hai risposto, puoi controllare il nostro documento delle domande frequenti. [Domande frequenti](/content/en/us/support/docs/smb/wireless/CB-Wireless-Mesh/1769-tz-Frequently-Asked-Questions-for-a-Cisco-Business-Mesh-Network.html)

# Passaggio 1

Accendere il punto di accesso. Controllare lo stato delle spie. Quando la spia LED lampeggia in verde, procedere al passaggio successivo.

L'avvio del punto di accesso richiede circa 8-10 minuti. Il LED lampeggerà in verde a più tonalità, alternando rapidamente verde, rosso e giallo prima di tornare verde. Possono esserci piccole variazioni nell'intensità e nella tonalità dei LED.

## Passaggio 2

Scarica l'applicazione Cisco Business Wireless da Itunes o Google Play.

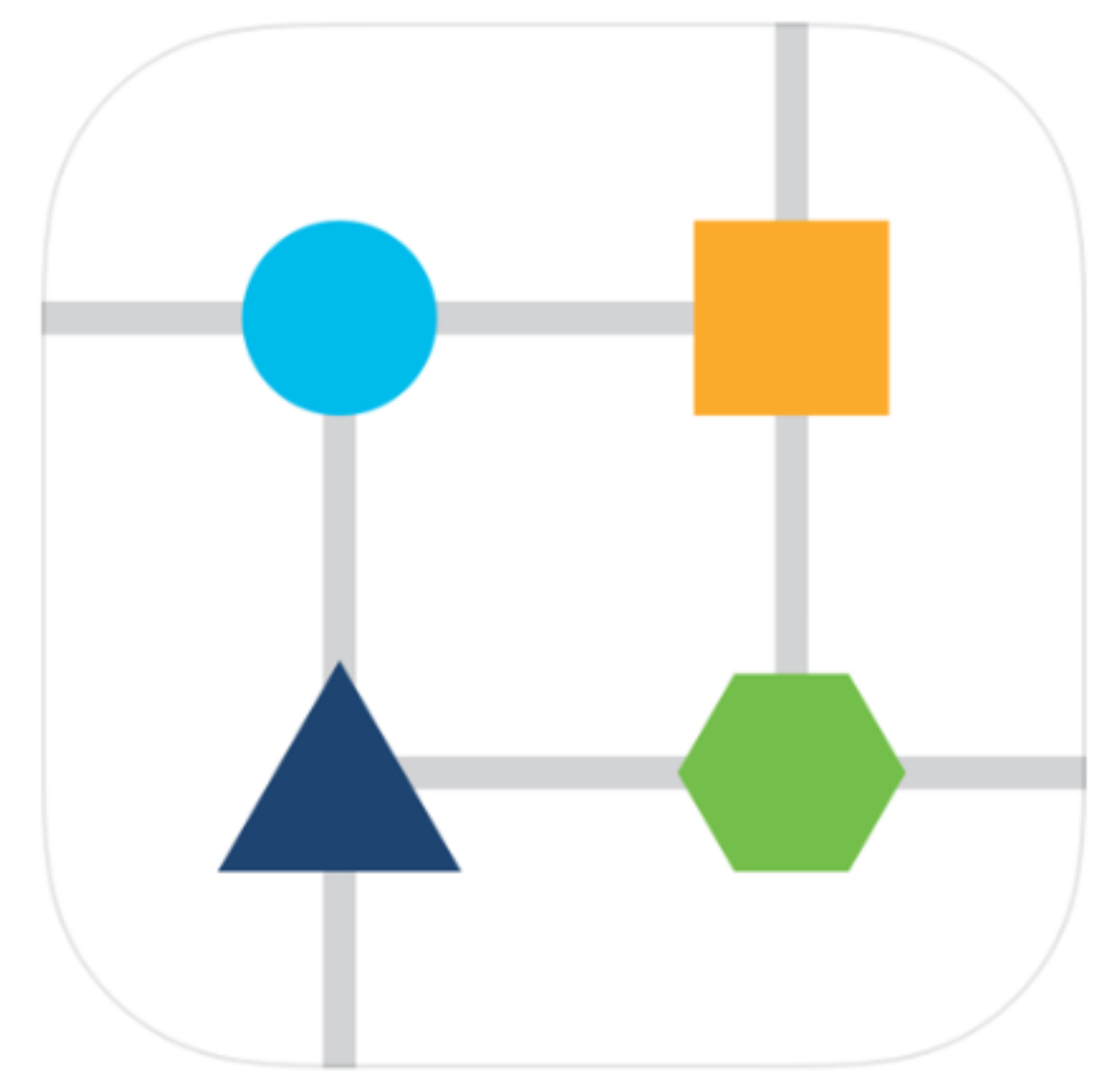

Connettiti alla rete wireless Cisco Business sul tuo dispositivo mobile. Accedere all'applicazione. Fai clic sull'icona WLAN nella parte superiore della pagina.

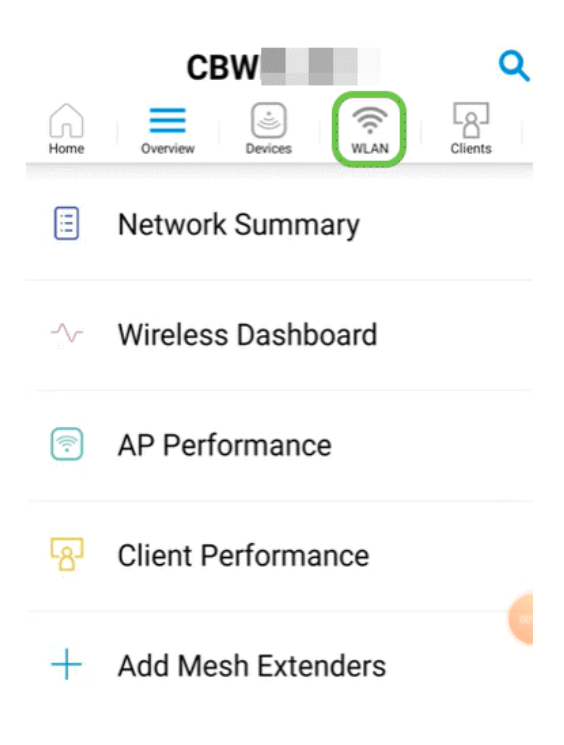

Viene visualizzata la schermata Add New WLAN (Aggiungi nuova WLAN). Verranno visualizzate tutte le WLAN esistenti. Selezionare Add New WLAN.

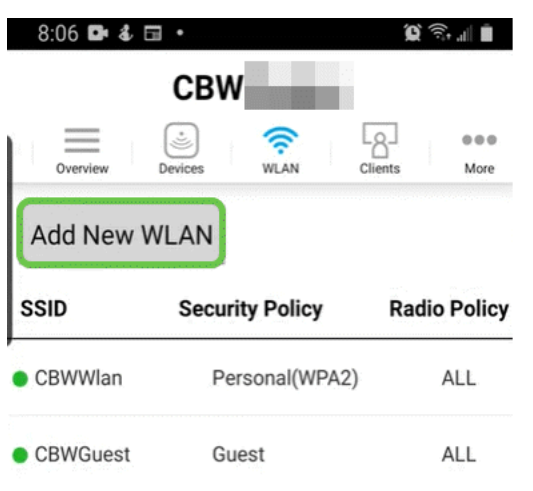

# Passaggio 5

Immettere un nome profilo e un SSID. Compilare gli altri campi o lasciare le impostazioni predefinite. Fare clic su Next (Avanti).

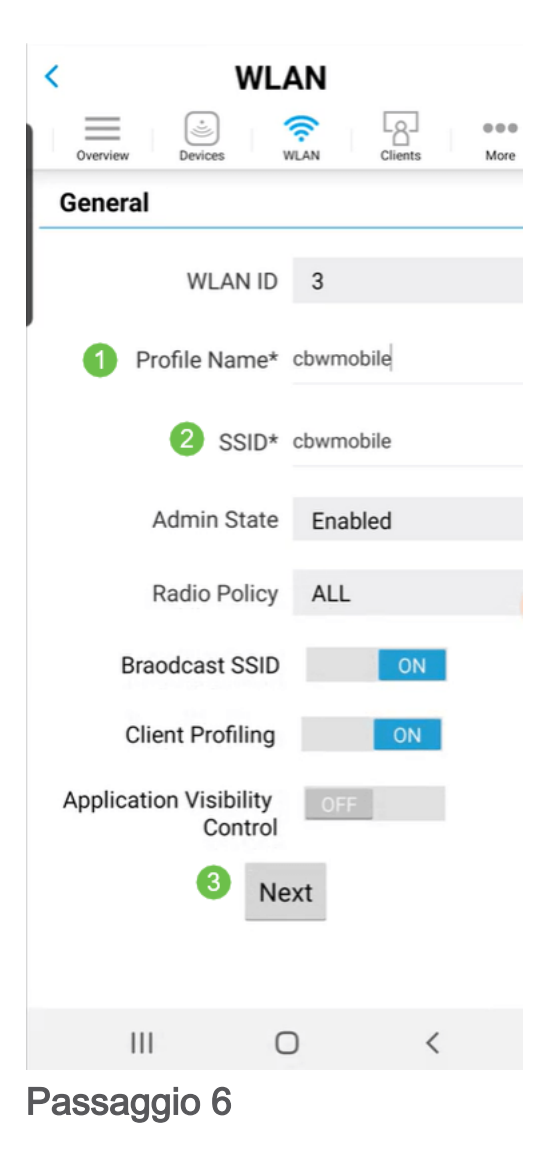

Attiva rete guest. In questo esempio, viene attivato anche Captive Network Assistant, ma questo è facoltativo. Sono disponibili opzioni per il tipo di accesso. In questo caso, è selezionato Accesso social.

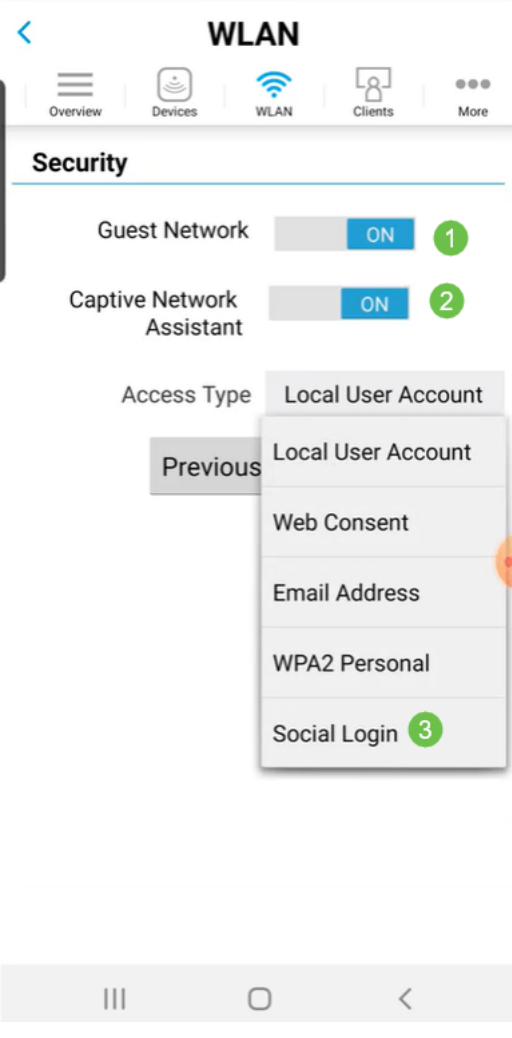

Passaggio 7

In questa schermata sono disponibili le opzioni per Traffic Shaping (facoltativo). Nell'esempio riportato di seguito, non è stato configurato alcun traffic shaping. Fare clic su Invia.

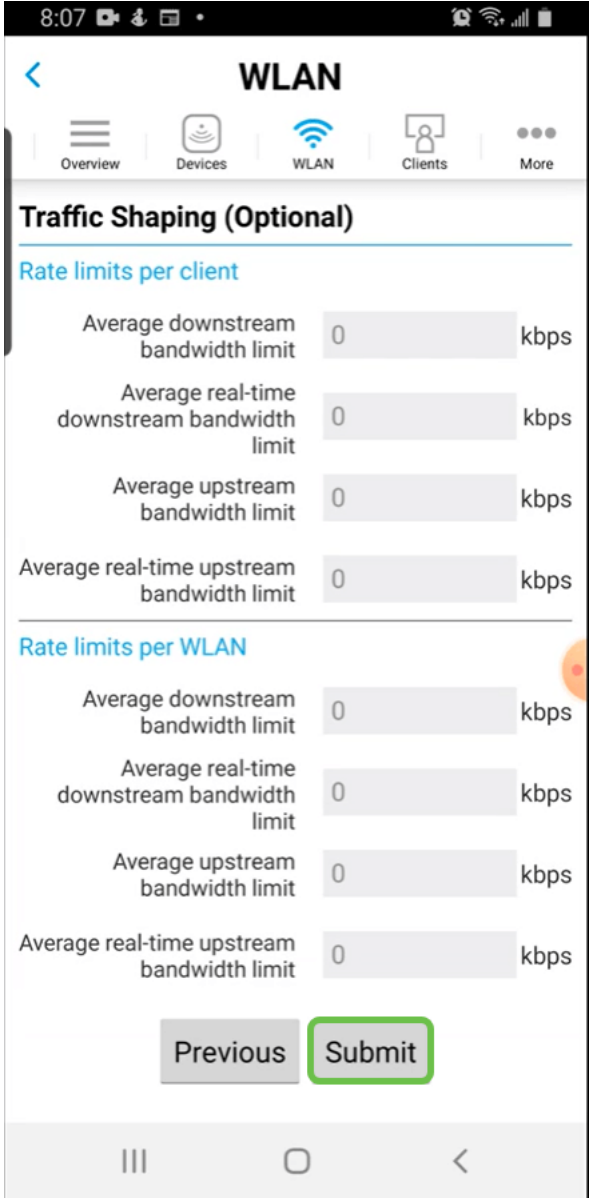

Viene visualizzata una schermata di conferma. Fare clic su OK.

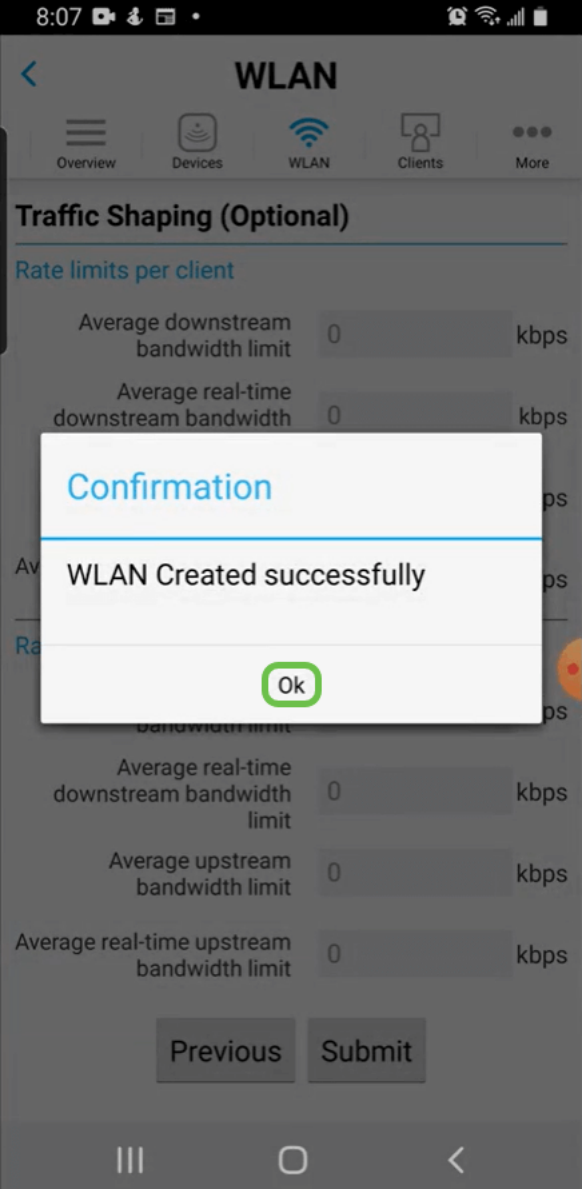

Salvare la configurazione facendo clic sulla scheda Altro, quindi selezionare Salva configurazione dal menu a discesa.

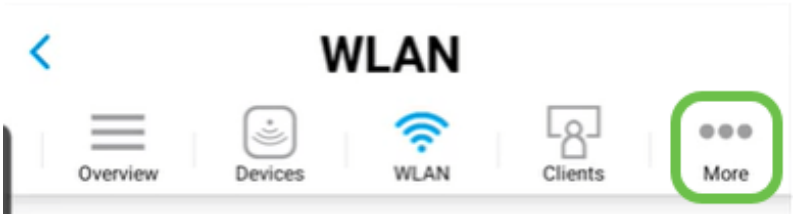

# **Conclusioni**

Ecco qua, è così semplice! Ora gli ospiti possono usufruire anche dei vantaggi della rete wireless Cisco Business.

[Introduzione alla rete](/content/en/us/support/docs/smb/wireless/CB-Wireless-Mesh/1768-tzep-Cisco-Business-Introduces-Wireless-Mesh-Networking.html) [Domande frequenti su Mesh](/content/en/us/support/docs/smb/wireless/CB-Wireless-Mesh/1769-tz-Frequently-Asked-Questions-for-a-Cisco-Business-Mesh-Network.html) [Decoder modello Cisco Business Wireless](/content/en/us/support/docs/smb/wireless/CB-Wireless-Mesh/1776-CBW-PID-Decoder.html) [Suggerimenti per il riavvio](/content/en/us/support/docs/smb/wireless/CB-Wireless-Mesh/1873-tz-Reboot-Tips-for-Cisco-Business-Wireless-Access-Points.html) [Ripristina valori predefiniti](/content/en/us/support/docs/smb/wireless/CB-Wireless-Mesh/2120-reset-to-factory-default-cbw.html) [Giorno zero: Configurazione tramite](https://www.cisco.com/c/it_it/support/docs/smb/wireless/CB-Wireless-Mesh/1771-1906-day-zero-config.html) [app/Web](https://www.cisco.com/c/it_it/support/docs/smb/wireless/CB-Wireless-Mesh/1771-1906-day-zero-config.html) [App mobile e interfaccia utente Web](https://www.cisco.com/c/it_it/support/docs/smb/wireless/CB-Wireless-Mesh/2117-mobile-app-vs-web-ui-cbw-support.html ) [Best practice per una rete Mesh wireless Cisco](https://www.cisco.com/c/it_it/support/docs/smb/wireless/CB-Wireless-Mesh/2133-cbw-best-practices.html) [Business](https://www.cisco.com/c/it_it/support/docs/smb/wireless/CB-Wireless-Mesh/2133-cbw-best-practices.html) [Consenti elenchi](https://www.cisco.com/c/it_it/support/docs/smb/wireless/CB-Wireless-Mesh/2126-Whitelists-cbw-Mesh-Network.html) [Aggiorna software](/content/en/us/support/docs/smb/wireless/CB-Wireless-Mesh/2063-Upgrade-software-of-CBW-access-point.html) [Acquisisci familiarità con l'app CBW](https://www.cisco.com/c/it_it/support/docs/smb/wireless/CB-Wireless-Mesh/2084-Get-familiar-with-Cisco-Business-Mobile-App.html) [Risoluzione dei](https://www.cisco.com/c/it_it/support/docs/smb/wireless/CB-Wireless-Mesh/2109-tz-troubleshooting-CBW-Mesh-Network.html) [problemi](https://www.cisco.com/c/it_it/support/docs/smb/wireless/CB-Wireless-Mesh/2109-tz-troubleshooting-CBW-Mesh-Network.html) [Impostazioni ora](https://www.cisco.com/c/it_it/support/docs/smb/wireless/CB-Wireless-Mesh/2130-Configure-Time-Settings-CBW.html) [Risoluzione dei problemi relativi al LED rosso](https://www.cisco.com/c/it_it/support/docs/smb/wireless/CB-Wireless-Mesh/kmgmt-2322-flashing-red-LED-pattern-day-zero-setup-CBW.html) [Nomi gruppi bridge](https://www.cisco.com/c/it_it/support/docs/smb/wireless/CB-Wireless-Mesh/2109-Bridge-Group-Names-on-a-Cisco-Business-Wireless-Mesh-Network.html)